## **Промяна на забравена парола в Web студент**

Изпълнете **<https://student.unwe.bg/Default>**

Появява се следният екран:

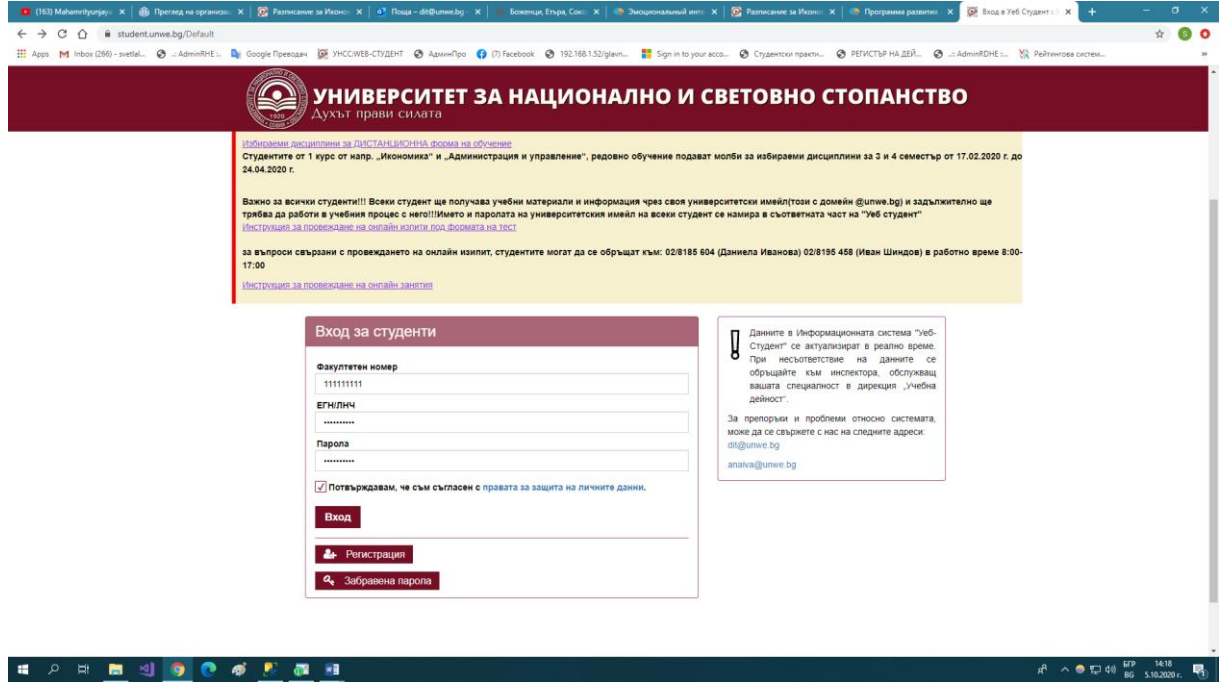

Натиснете бутон **Забравена парола.**

Отваря се следният екран:

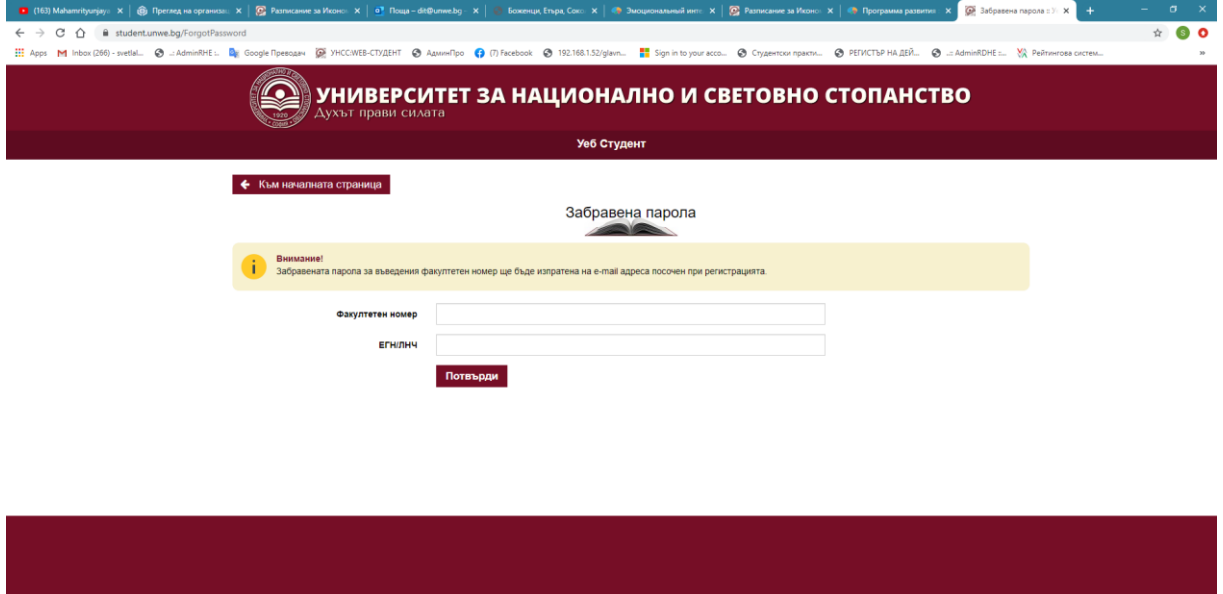

Въведете ФН и ЕГН и натиснете бутон **Потвърди**. Излиза съобщение **- На пощата, с която сте се регистрирали е изпратено съобщение за потвърждение на самоличността.**

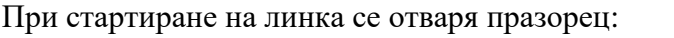

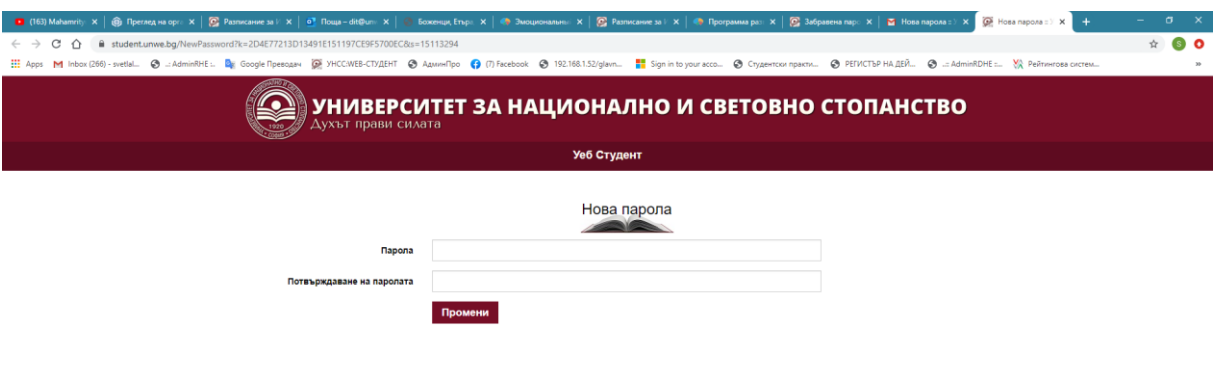

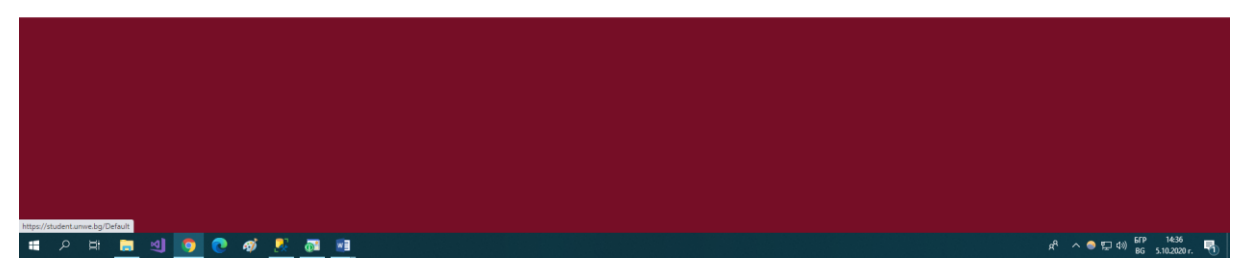

Въведете новата парола и я потвърдете. Натиснете бутон **Потвърждение.** 

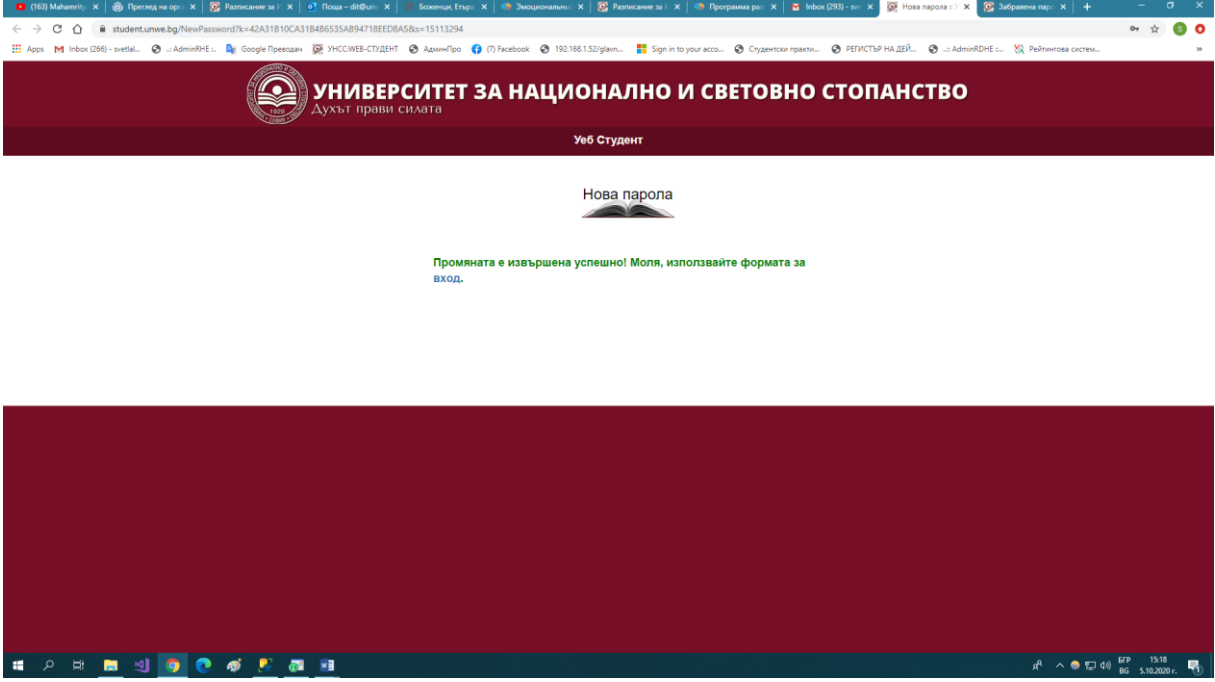

Натиснете **Вход.** Отваря се входния екран.

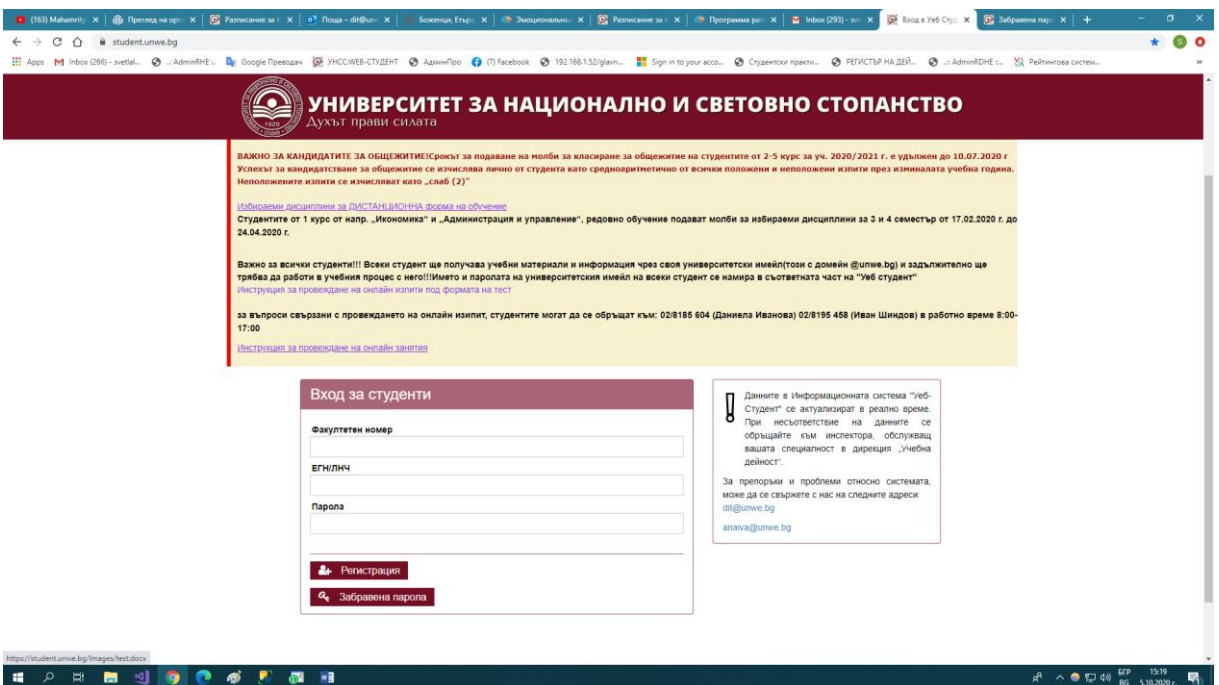

Въведете ФН, ЕГН и новата парола. Натискате бутон **Вход .**

**Забележка:** Ако сте извършили няколко пъти последователно смяна на парола и в последното изпратено писмо има препратени няколко писма, отваряте най-първото писмо, което е изпратено т.е. най-долното писмо,